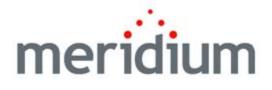

### Asset Answers Integration

V3.6.0.0.0

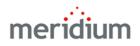

Meridium APM Asset Answers Integration V3.6.0.0.0

Copyright © Meridium, Inc. 2014 All rights reserved. Printed in the U.S.A.

This software/documentation contains proprietary information of Meridium, Inc.; it is provided under a license agreement containing restrictions on use and disclosure. All rights including reproduction by photographic or electronic process and translation into other languages of this material are fully reserved under copyright laws. Reproduction or use of this material in whole or in part in any manner without written permission from Meridium, Inc. is strictly prohibited.

Meridium is a registered trademark of Meridium, Inc.

All trade names referenced are the service mark, trademark or registered trademark of the respective manufacturer.

## Table of Contents

| ABOUT THIS DOCUMENT                            | 1  |
|------------------------------------------------|----|
| DOCUMENTATION CONVENTIONS                      | 3  |
| BASICS                                         | 5  |
| OVERVIEW OF ASSET ANSWERS INTEGRATION          | 5  |
| ASSET ANSWERS INTEGRATION SYSTEM REQUIREMENTS  | 6  |
| INSTALLATION, UPGRADE, AND CONFIGURATION       | 7  |
| FIRST-TIME DEPLOYMENT WORKFLOW                 | 7  |
| Upgrade Workflow                               | 8  |
| Upgrade Workflow                               |    |
| INSTALLATION, UPGRADE, AND CONFIGURATION STEPS | 9  |
| CONFIGURING ASSET ANSWERS INTEGRATION          | 9  |
| USER INSTRUCTIONS                              | 11 |
| Accessing Asset Answers                        | 11 |

## **About This Document**

This file is provided so that you can easily print the Asset Answers Integration section of the Meridium APM Help system. This document is not meant to be read electronically using the PDF. If you want to read the documentation electronically, you should use the Help system. This file is set up to facilitate double-sided printing and includes blank pages between sections so that each section will begin on an odd page and will be printed on the *front* of the page.

Because this file represents an excerpt from the Help system, parts of this document may seem incomplete outside of the Help system itself. When you read the documentation via the Help system, you will see links which serve as cross-references to other areas of the documentation. These cross-references are not available in this document.

To access the Meridium APM Help, in the Meridium APM Framework application, click the Help menu, and then click Meridium APM Framework Help.

## **Documentation Conventions**

Throughout the documentation, we use various stylistic conventions that make it easier to interpret information and instructions. The following table provides a list and description of the conventions that are used throughout the Meridium APM documentation.

| Convention          | Description                                                                                                    | Example                                                                                                    |
|---------------------|----------------------------------------------------------------------------------------------------|----------------------------------------------------------------------------------------------------|
| Bold                | Identifies labels<br>that appear on<br>the screen.<br>Identifies folder<br>paths and file<br>names when the<br>folder path or<br>file name is<br>included in step-<br>by-step<br>instructions. | The Save As dialog box appears.<br>Click the Cancel button.<br>In the Catalog folder<br>\\Public\Meridium\Modules\Core\Queries,<br>open the query Field History Records. |
| All capital letters | ldentifies<br>keyboard keys.                                                                                                    | Press the ALT+F4 keys.                                                                                                    |
| \\                  | Identifies the beginning of a folder path.                                                                                                    | The query is located in the following<br>Catalog folder:<br>\\Public\Meridium\Modules\Core\Queries.                                                                      |
| Courier New         | Identifies text<br>that you must<br>type.                                                                                                    | Type root.                                                                                                    |
| <>                  | Indicates that<br>the data inside<br>the angle<br>brackets is<br>variable.                                                                                                    | Click Expand/Collapse <record>'s<br/>Children, where <record> is the ID of the<br/>selected record.</record></record>                                                    |

| Convention | Description                                                                 | Example                                                                                                    |
|------------|-----------------------------------------------------------------------------|----------------------------------------------------------------------------------------------------|
| []         | Indicates that<br>the data inside<br>the square<br>brackets is<br>optional. | <ul> <li>Type the following text:</li> <li><meridium apm="" catalog="" path="">,[Query Parameters]</meridium></li> <li>where: <ul> <li><meridium apm="" catalog="" path=""> is the Catalog path of the desired query.</meridium></li> </ul> </li> <li>[Query Prompt Value] is a value that you want to supply for a prompt in the query. If you do not pass in query prompt values, you will be prompted to supply them when you run the query.</li> </ul> |

## Basics

### **Overview of Asset Answers Integration**

The Asset Answers Integration functionality lets you access Asset Answers from the Meridium APM Framework.

### Asset Answers Integration System Requirements

The Asset Answers license is required to take advantage of the Asset Answers Integration functionality. In addition, your system must contain the basic architecture.

After you have installed and configured the basic system architecture, you will need to perform a few configuration tasks specifically for the Asset Answers integration.

# Installation, Upgrade, and Configuration

### **First-Time Deployment Workflow**

Deploying and configuring the Asset Answers Integration functionality for the first time includes completing the steps, which are outlined in the following table:

| Step | Task                                                     |
|------|----------------------------------------------------------|
| 1    | Defining the Asset Answers URL in Configuration Manager. |

### Upgrade Workflow

### Upgrade Workflow

Asset Answers Integration is a new feature in V3.6.0.0.0, so there is no upgrade workflow from previous versions.

## Installation, Upgrade, and Configuration Steps

#### **Configuring Asset Answers Integration**

The following instructions assume that you have activated the Asset Answers license.

To configure Asset Answers integration:

- 1. Access the Meridium APM Configuration Manager.
- 2. On the Configuration Manager main menu, click **Tools**, point to **Global Preferences**, and then click **Asset Answers URL**.

The Asset Answers URL dialog box appears.

| Asset Answers URL  |                                  |           |  |  |
|--------------------|----------------------------------|-----------|--|--|
| Asset Answers URL  |                                  |           |  |  |
|                    |                                  |           |  |  |
| Asset Answers URL: | https://answers.assetanswers.com |           |  |  |
|                    |                                  |           |  |  |
|                    |                                  | OK Cancel |  |  |

3. If you have configured single sign-on for Asset Answers, type the Asset Answers URL in the Asset Answers URL text box, and click OK.

-or-

If you have not configured single sign-on for Asset Answers, leave the default value as is, and click  ${\sf OK}.$ 

Asset Answers integration is configured. You can now access Asset Answers through the Meridium APM Framework.

### Accessing Asset Answers

To access Asset Answers from the Meridium APM Framework:

• On the Meridium APM Framework main menu, click **Go To**, point to **Failure Elimination**, and then click **Asset Answers**.

If you have configured single sign-on for Asset Answers, the Asset Answers home page appears. Otherwise, the Asset Answers login page appears, prompting you to enter your credentials.